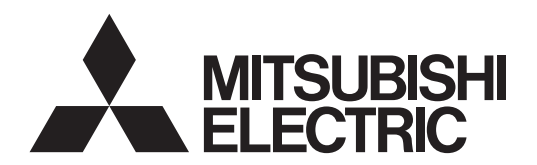

# **LAN Control Utility User Manual (for FL7000U)**

# **Contents**

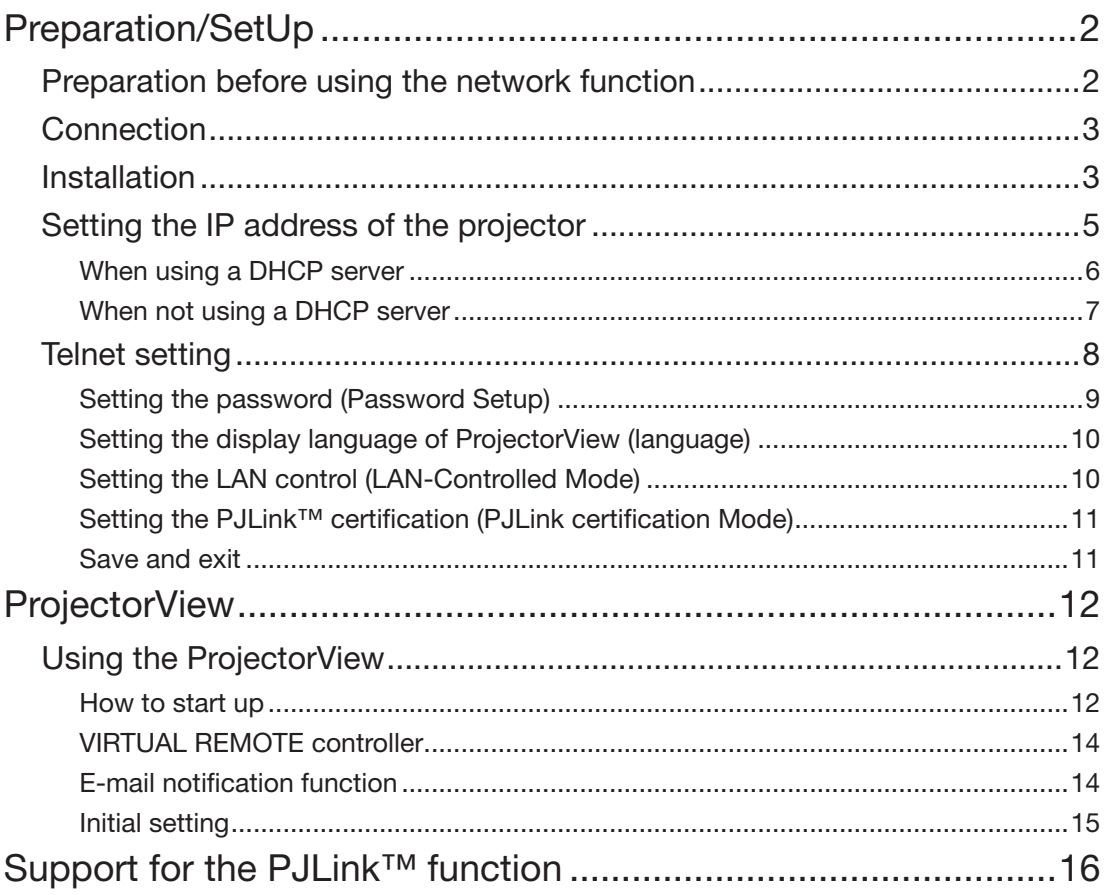

# **Preparation before using the network function**

This projector is equipped with the network function to control and monitor the projector's operations using a Web browser and to send e-mail notification.

Before using the network function, perform the following three preparation steps.

- (1) Setup of the application software "Projector-Control Device Installer"
- (2) Setting of the IP address of the projector  $1$
- (3) Setting of password, display language, LAN control, and PJLink™ certification using telnet.

When setting IP addresses for multiple projectors collectively or when setting an IP address for a ceilingmounted projector after installation, check and take a note of combination of the projectors and the hardware addresses (MAC addresses) in advance. To check the hardware addresses (MAC addresses), perform step 2 on the page 5.

### [Major functions]

Setting of the projector's IP address

Setting of password, display language, and LAN control

PJLink™ certification setting (Telnet function)

Startup of the controlling / supervising tool (ProjectorView) using the Web browser

## [System requirements]

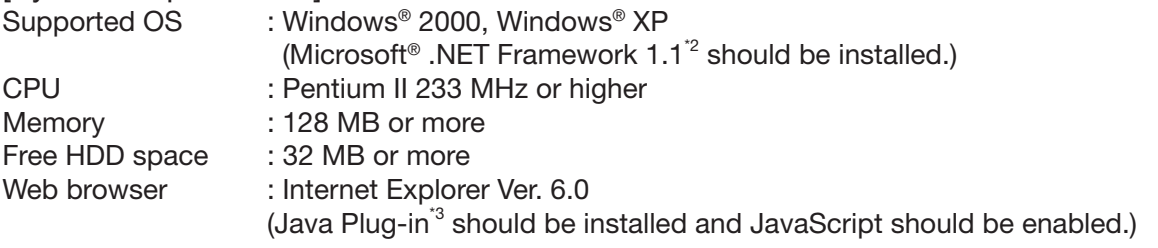

How to install Microsoft<sup>®</sup> .NET Framework Version 1.1

(1) Download .NET Framework Version 1.1 (file named "dotnetfx.exe") from the download center on the Microsoft® Web site (http://www.microsoft.com/downloads/). (When the file is unavailable from the above-mentioned URL, search for .NET Framework using Windows

Update and access the download site found.) (2) Execute the downloaded file named dotnetfx.exe.

## How to install Java Plug-in

(1) Download J2SE v1.4.2 JRE from the JAVA download center on the Sun Microsystems Web site (http://java. sun.com/j2se/1.4.2/download.html).

(When the file is unavailable from the above-mentioned URL, search for "J2SE download" using a search engine and access the download site found.)

(2) Execute the downloaded file.

(3) After the completion of the installation, select [Start] - [Control Panel] - [Java Plug-in] and disable the cache.

- Microsoft or Windows are either registered trademarks or trademarks of Microsoft Corporation in the United States and/or other countries.
- Pentium is trademark or registered trademark of Intel Corporation or its subsidiaries in the United States and other countries.
- The trademark of PJLink is trademark applied for registration or registered trademark in Japan, the United States, and other countries and areas.
- Other brand or product names are trademarks or registered trademarks of their respective holders.

# **Connection**

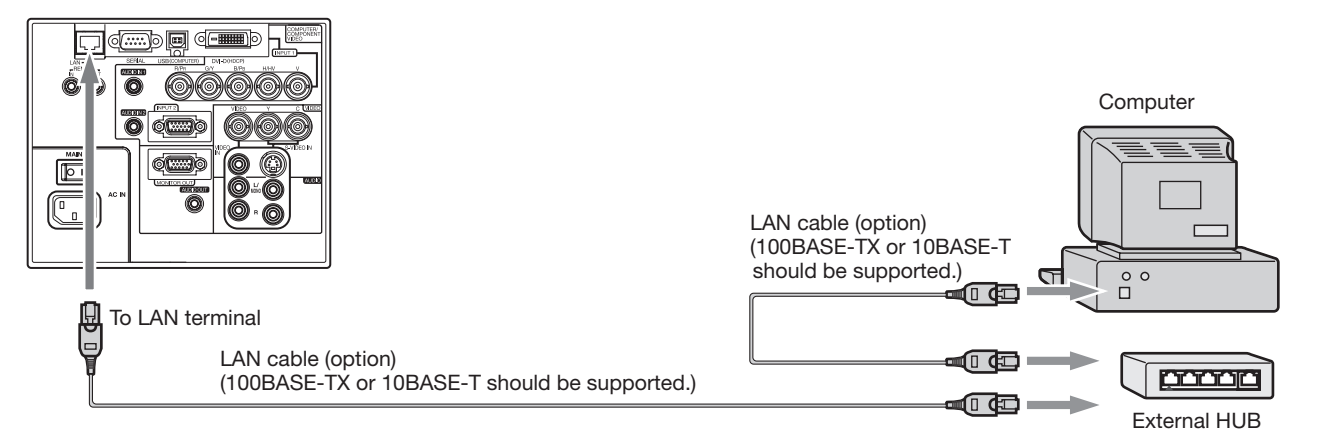

- Use a straight-through category-5 cable for LAN connection.
- Don't touch the metal parts of the LAN connector and LAN cable because static electricity may be discharged from your body, causing damage to the projector.

# **Installation**

Before starting installation, be sure to read "ReadMe.txt" contained in the CD-ROM.

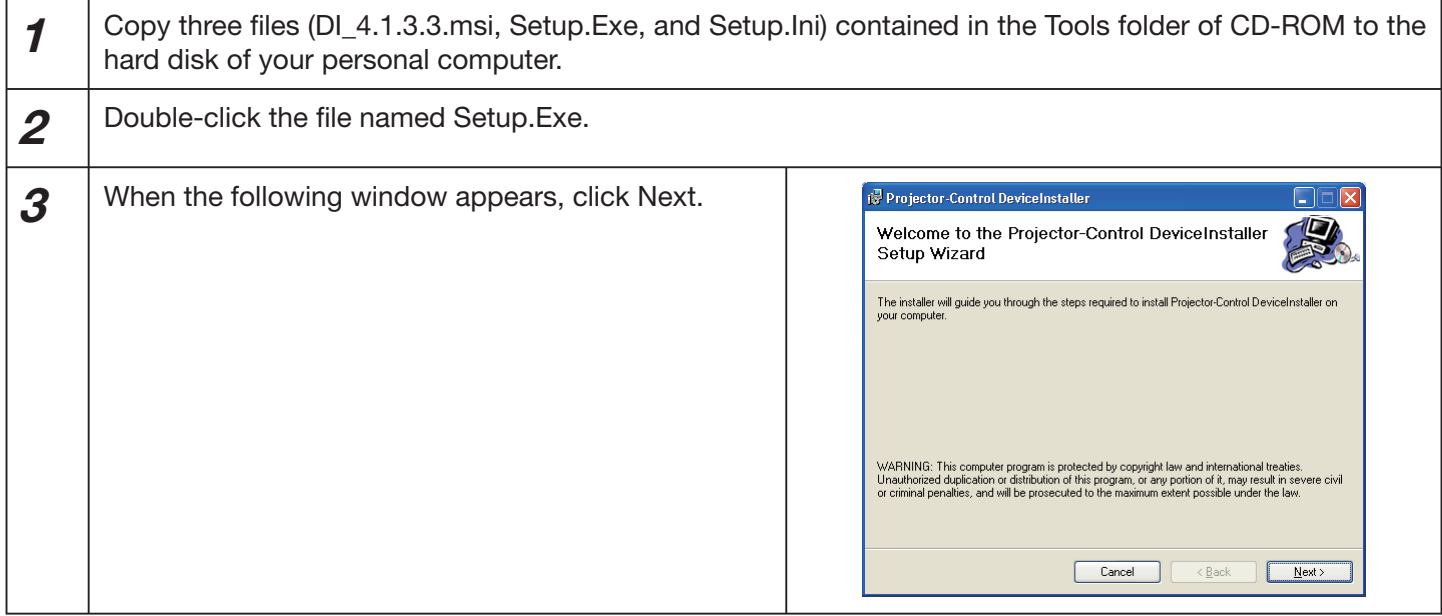

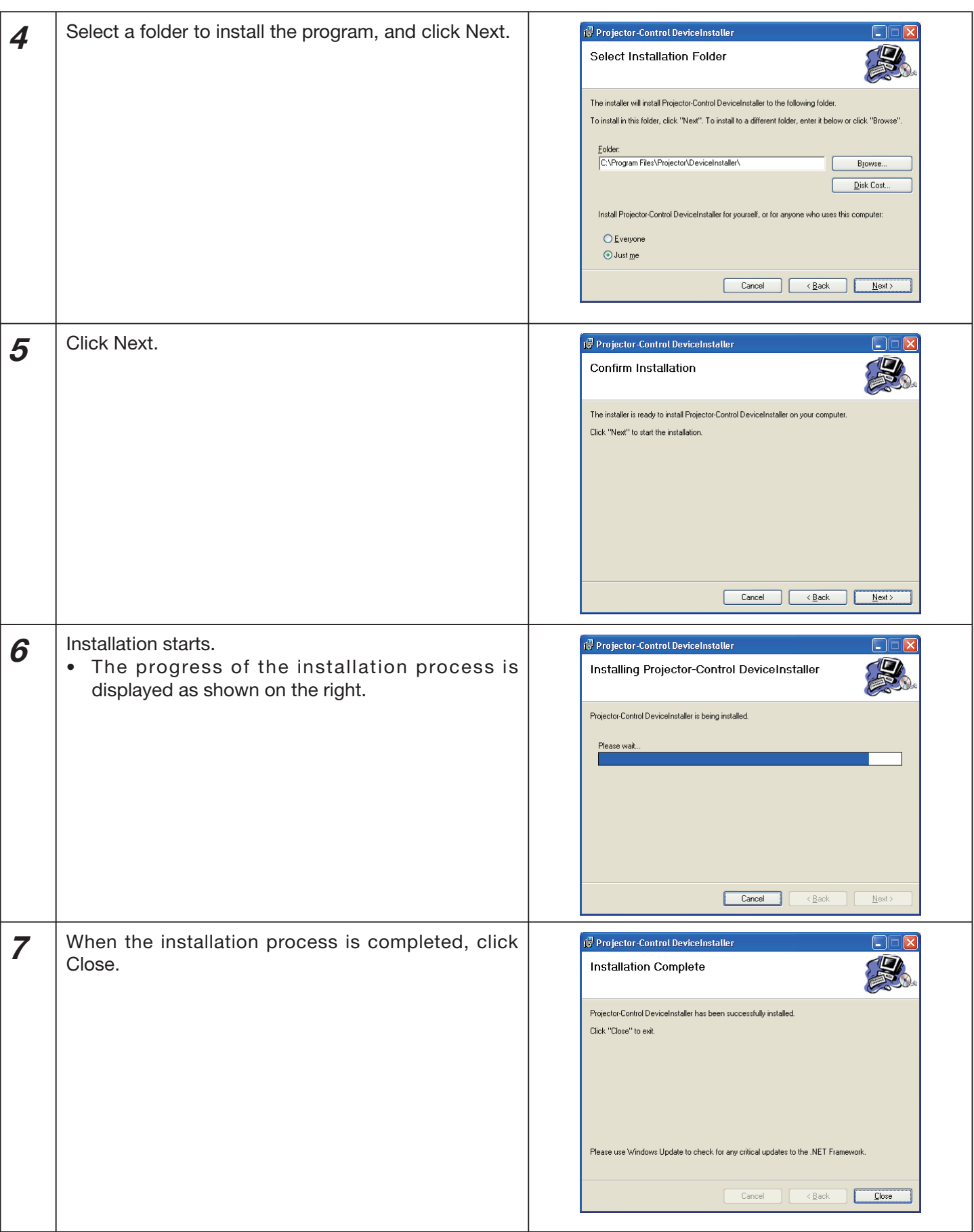

How to remove Projector-Control Device Installer

Select [Start] - [Control Panel] - [Add or Remove Programs] - [Projector-Control Device Installer] and click [Remove] (in the case of Windows® XP).

# **Setting the IP address of the projector**

Before setting the IP address, check that the projector has been LAN-networked and turn on the main power of the projector.

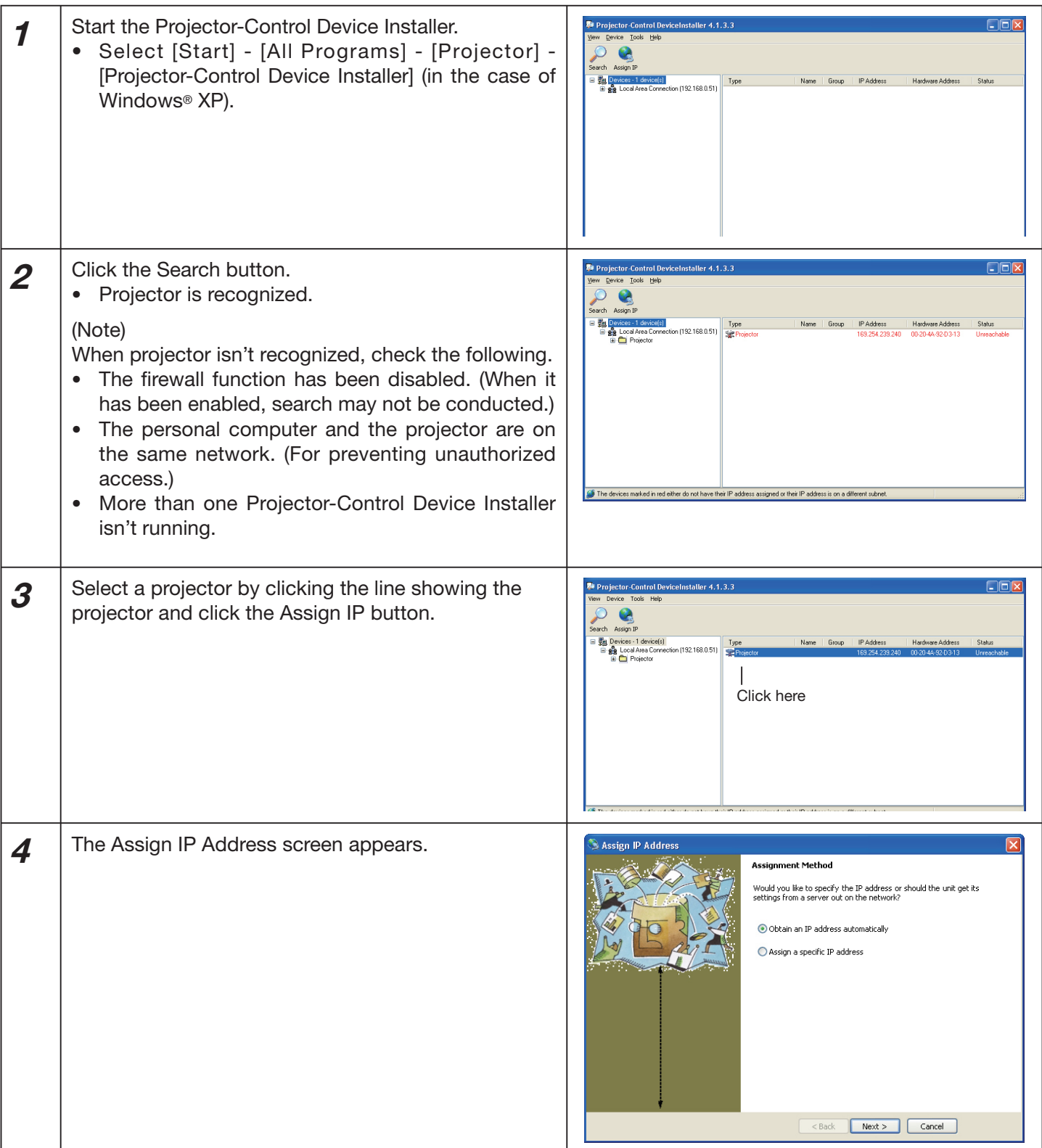

• For automatic IP address setting by the DHCP server, go to page 6. For IP address setting without using the DHCP server, go to page 7.

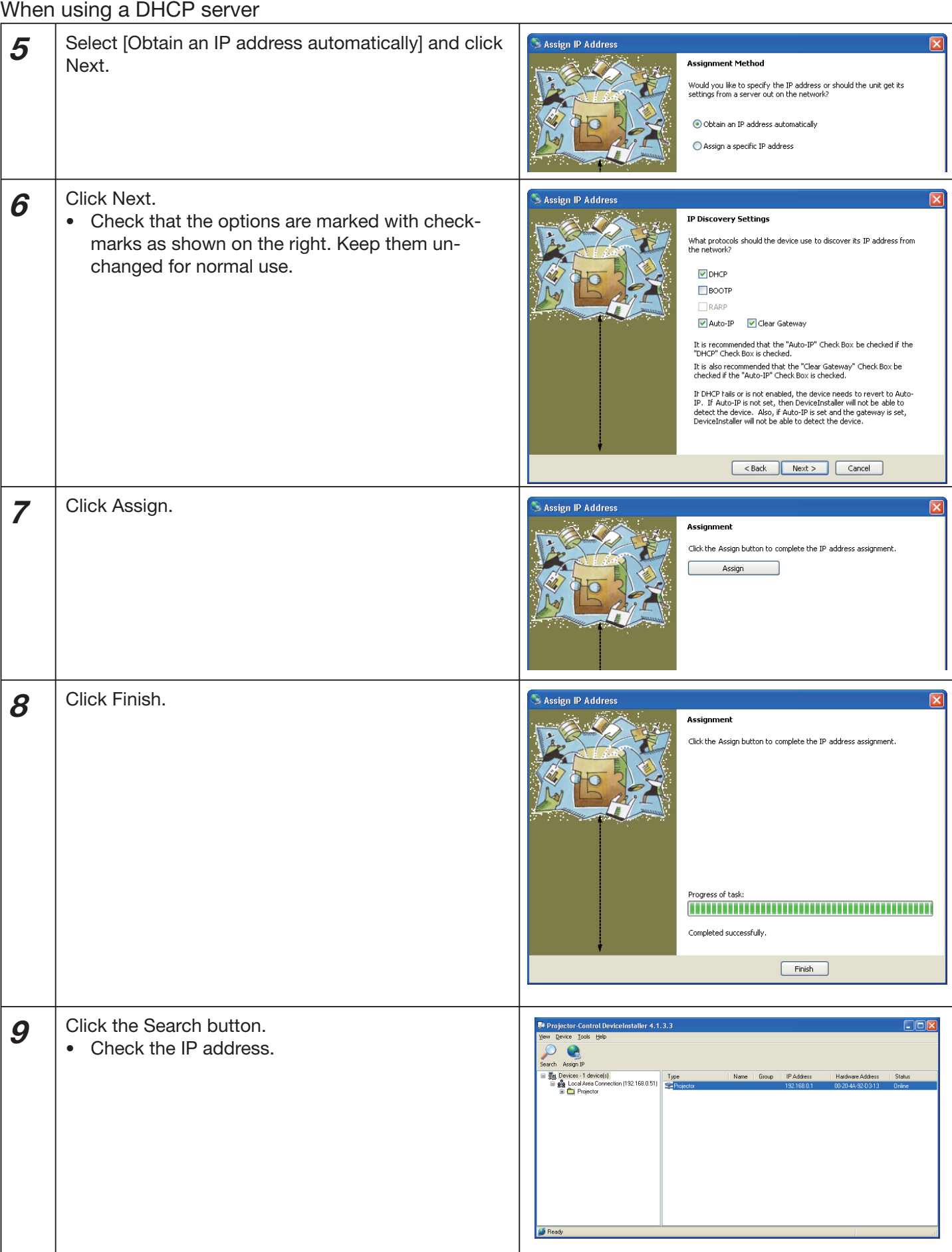

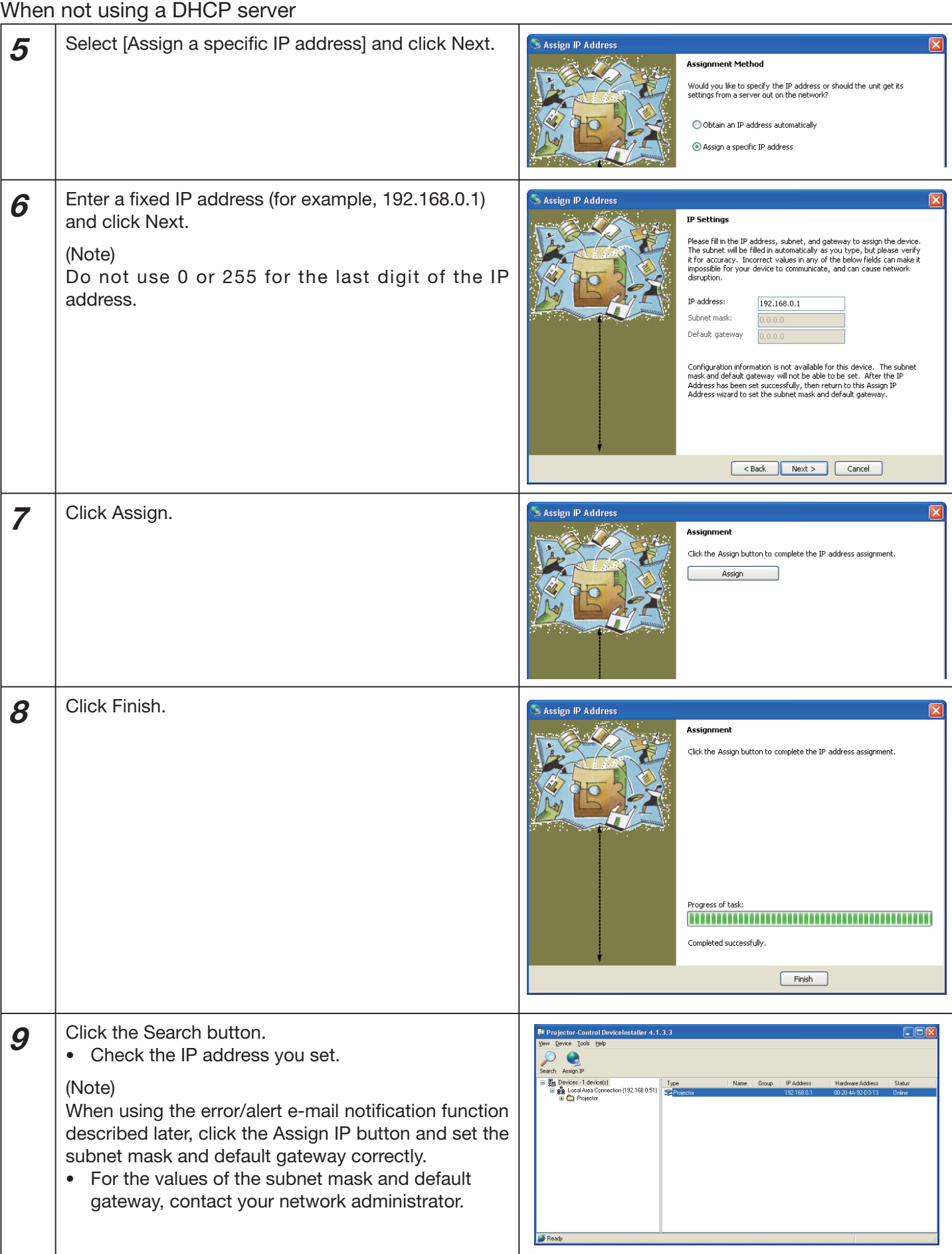

# **Telnet setting**

Setting of password, display language, LAN control, and PJLink™ certification using telnet.

This section describes how to set the password, display language on the ProjectorView screen, LAN control, and PJLink™ certification that are necessary for the operation state control tool (commercially available) that uses the projector operation control/monitor tool ProjectorView and the industry standard PJLink™ protocol.

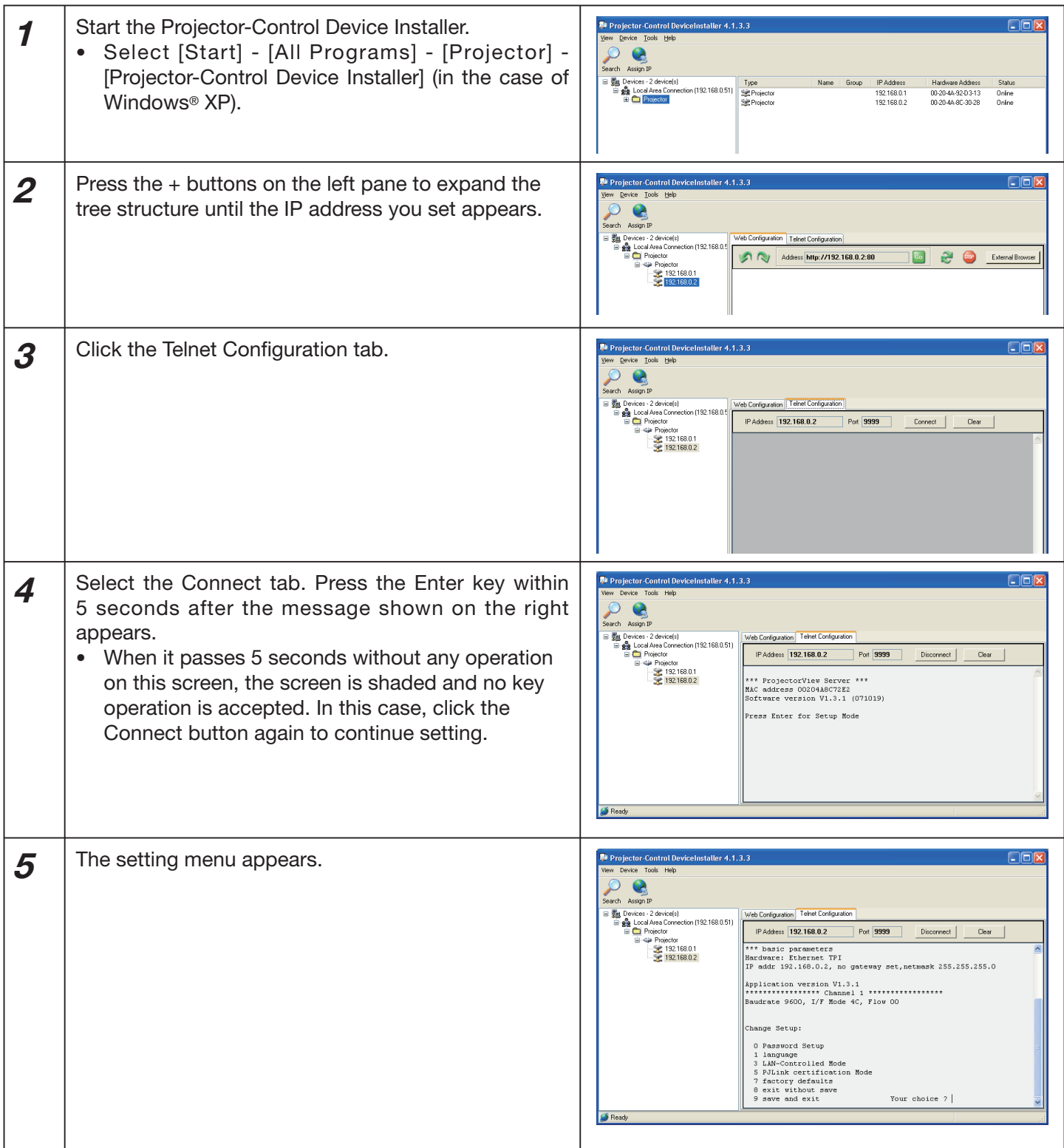

Setting the password (Password Setup)

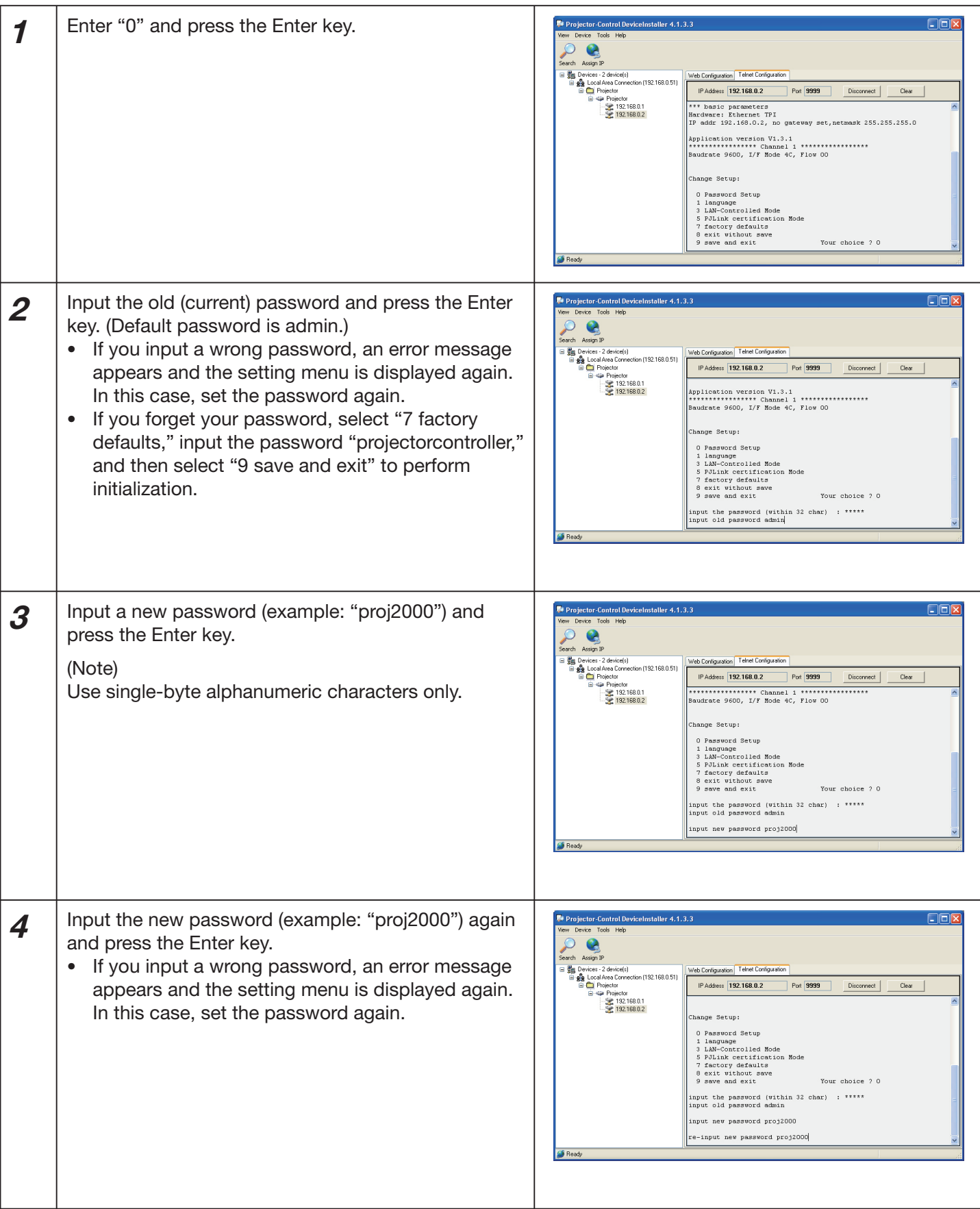

Setting the display language of ProjectorView (language)

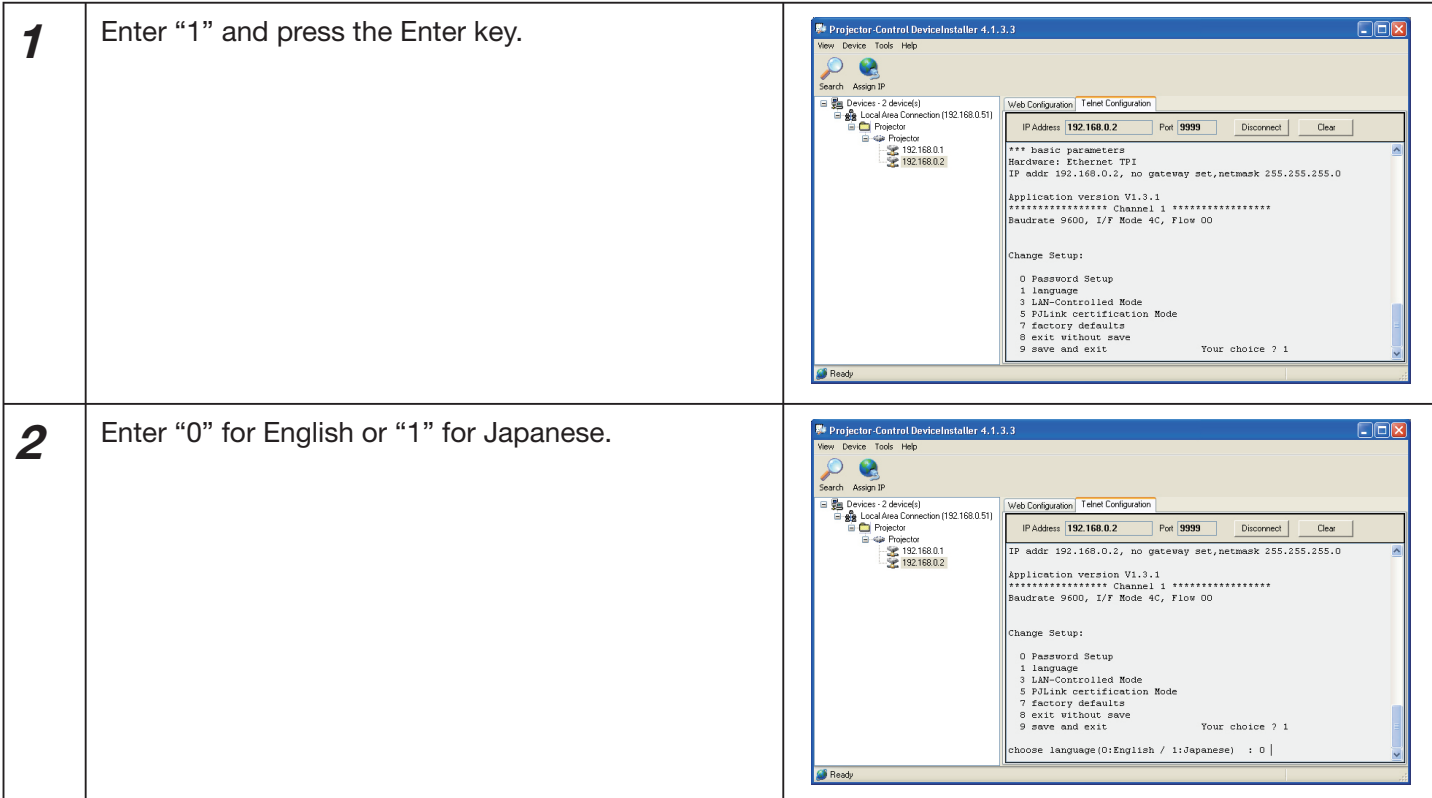

## Setting the LAN control (LAN-Controlled Mode)

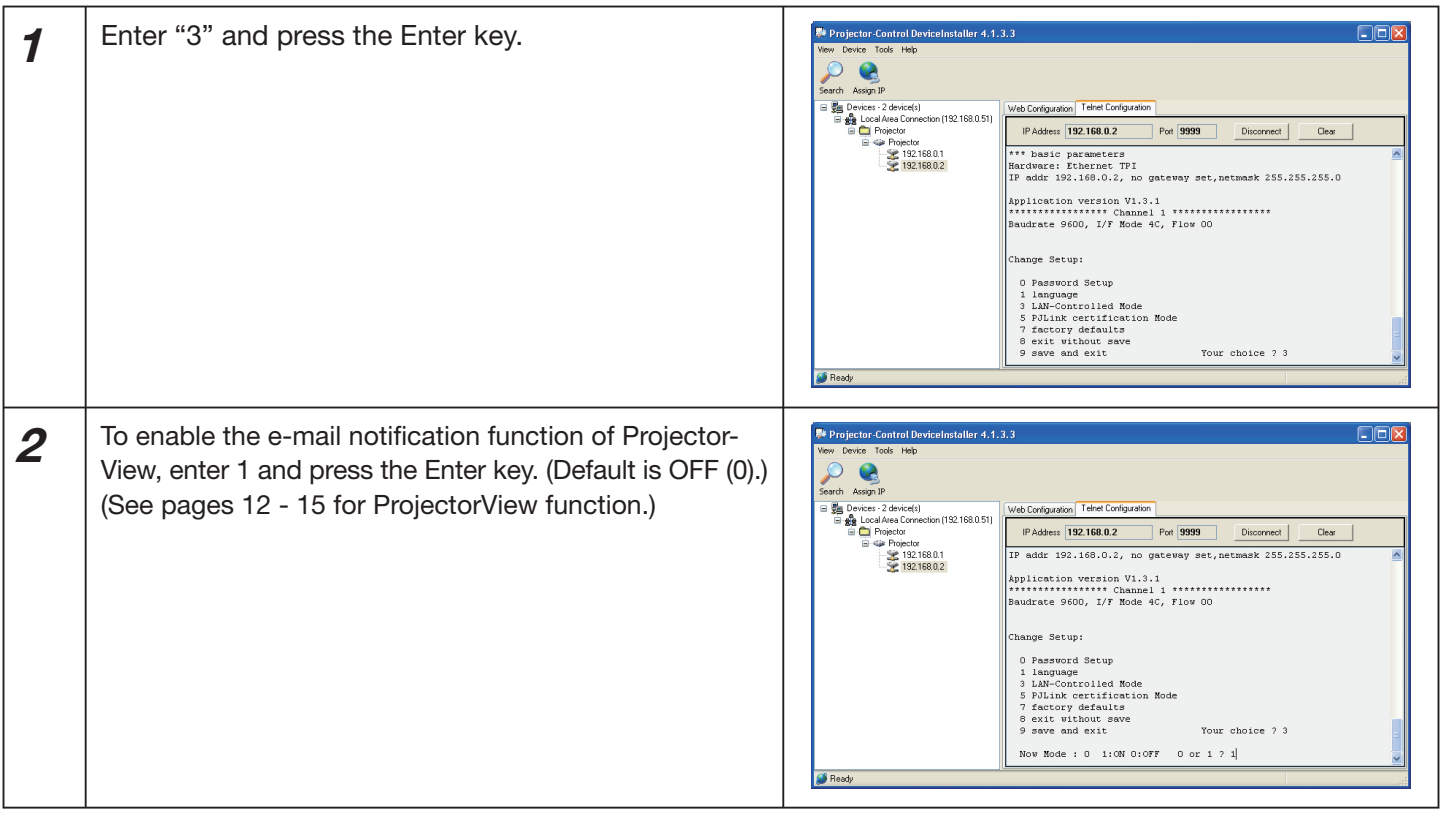

Setting the PJLink™ certification (PJLink certification Mode)

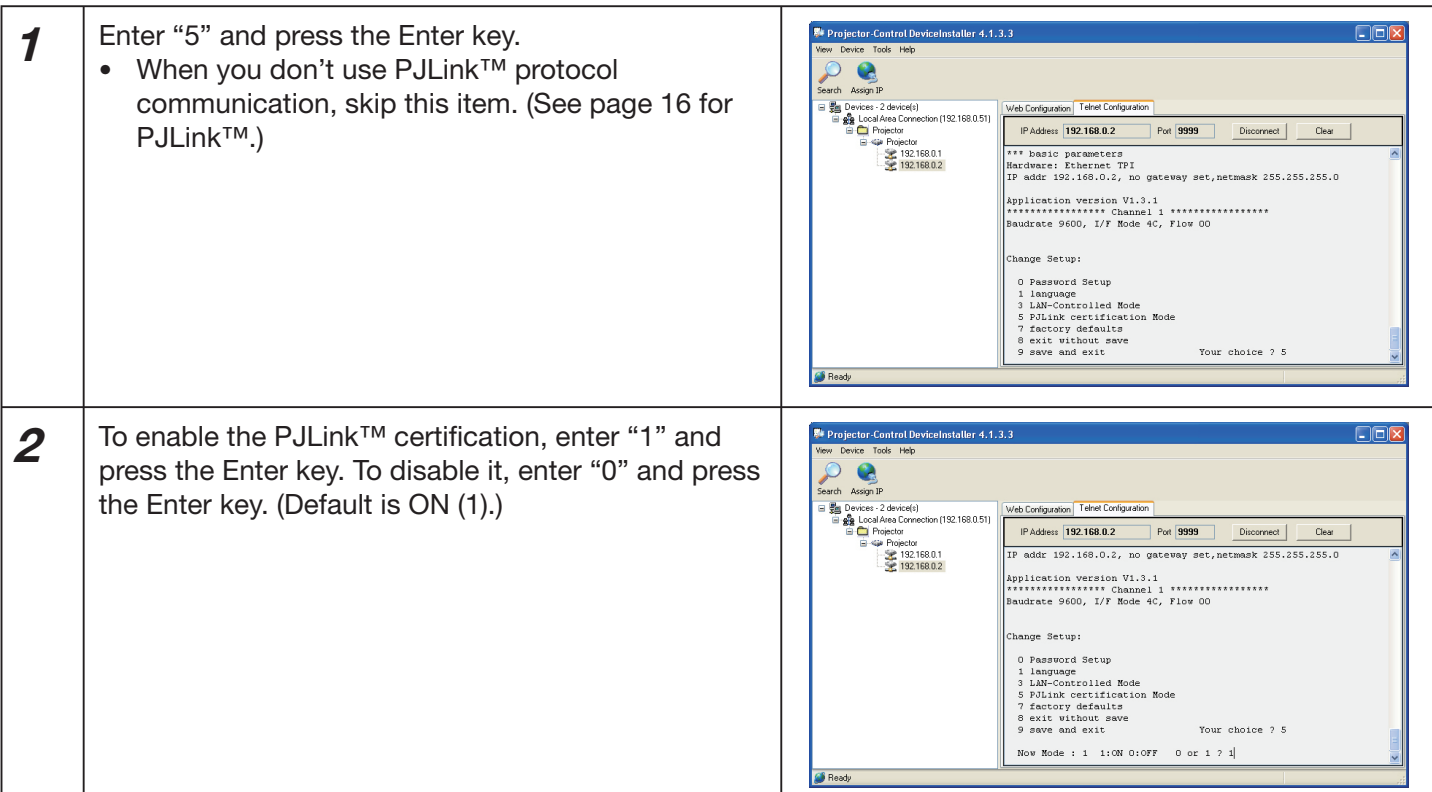

#### Save and exit

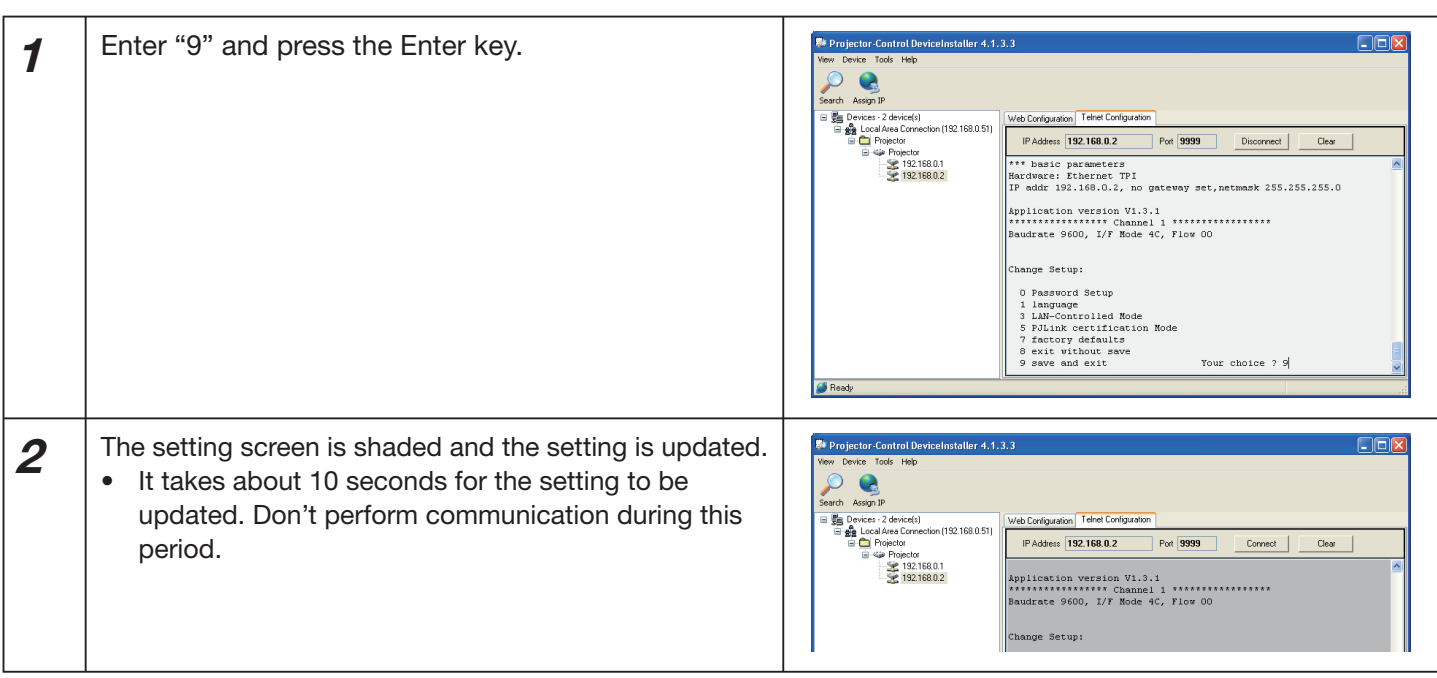

• Because the password, display language, LAN control, and PJLink™ certification are set using the telnet function, you can also set them on the command prompt window of the personal computer. Enter the following command and press the Enter key.

> telnet [IP address you set] 9999 [">" shows a prompt.]

When setting menu appears, perform the setting procedure as described above.

(Note)

Check that the port number "9999" isn't blocked by the firewall.

# **ProjectorView**

# **Using the ProjectorView**

This section describes ProjectorView, a tool to control and monitor the projector's operations by a Web browser. The major functions of ProjectorView are:

- Power on/off
- Input source switching
- State information indication (projector's name, temperature, lamp operation time, error/alert, etc.)
- E-mail notification in case of error/alert

## **How to start up**

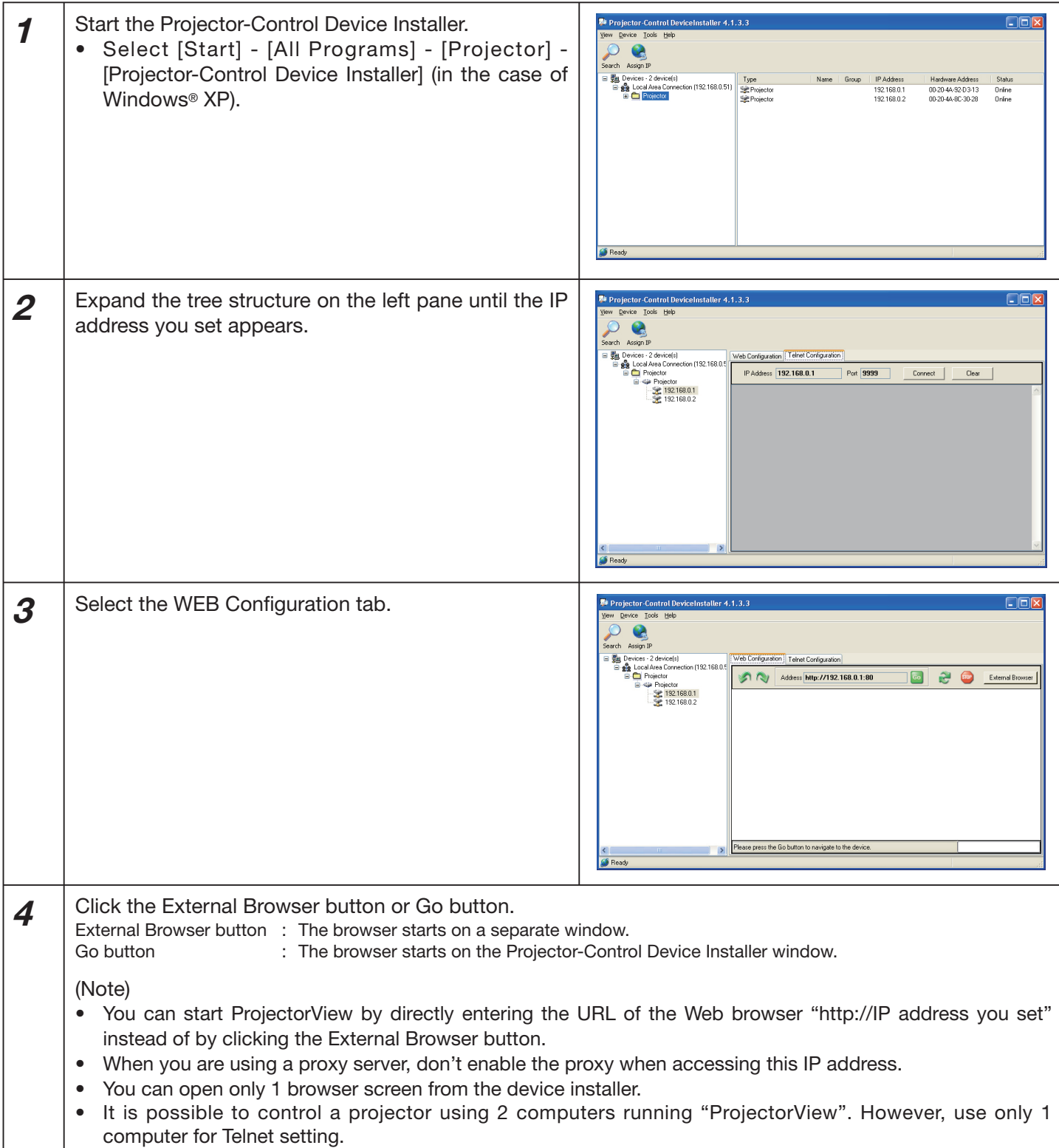

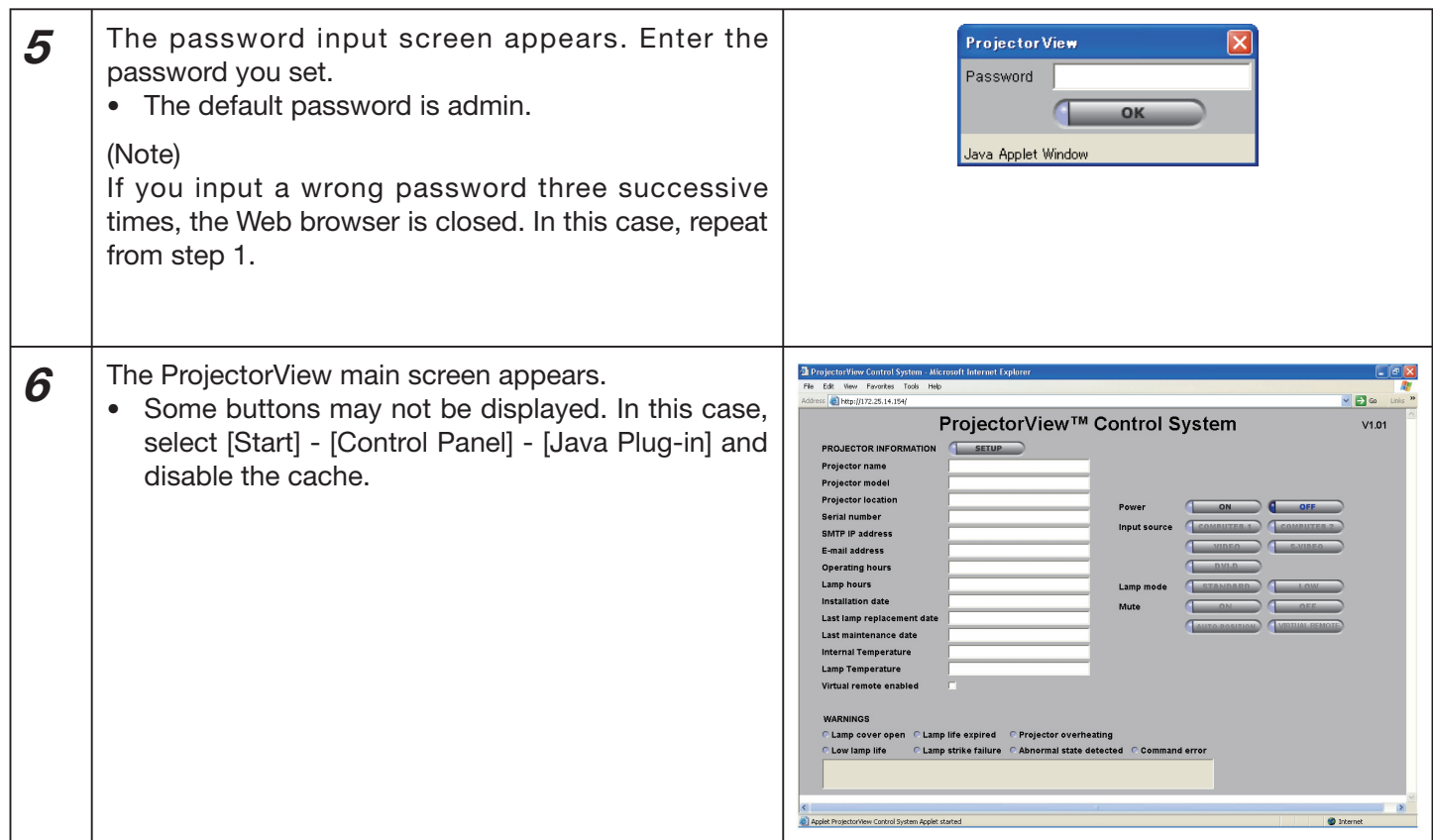

# [ProjectorView main screen]

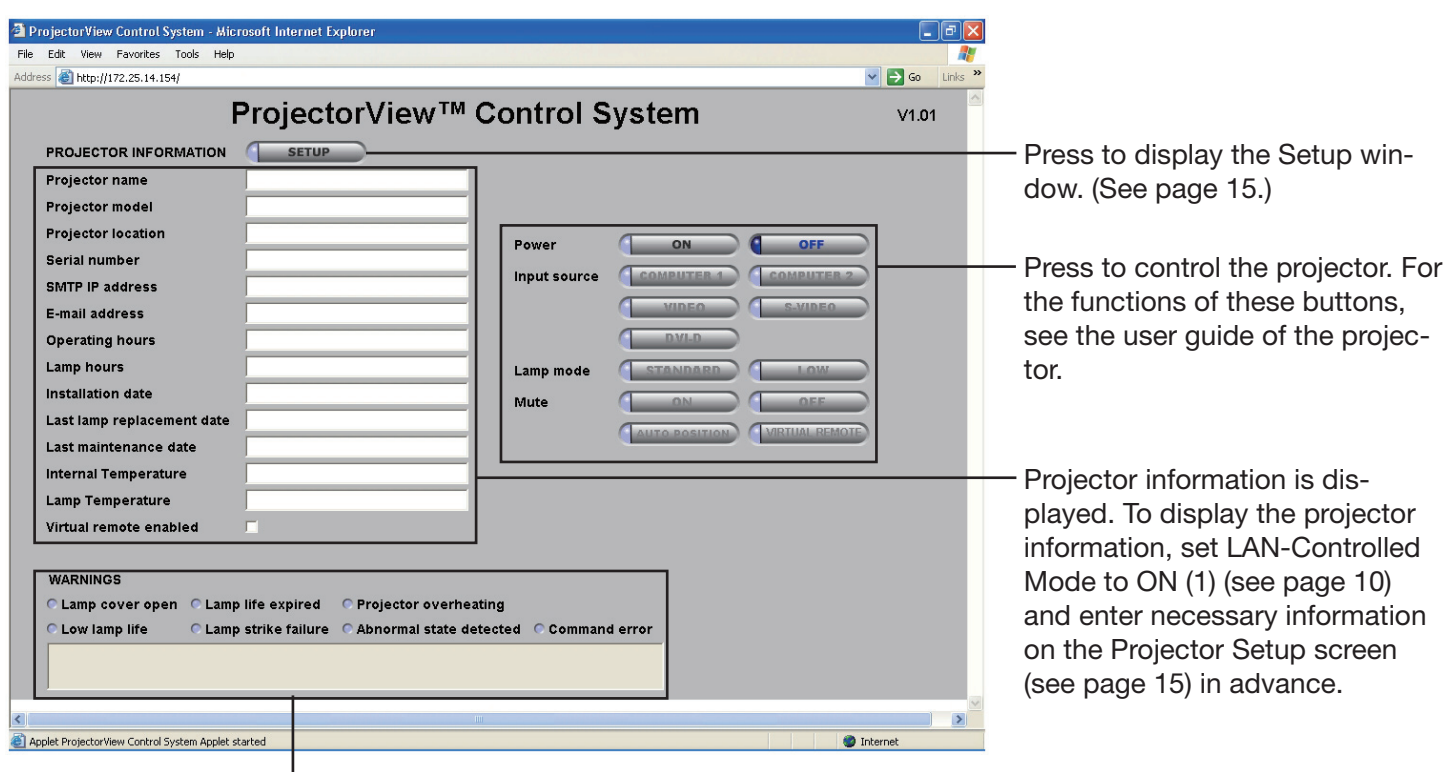

 $\overline{\phantom{a}}$ Failures in the projector are indicated with dots. When you place the mouse cursor to a dot, the indicated failure is described in the box at the bottom.

#### (Note)

When mute is on, you cannot change the lamp mode. If you try to change the lamp mode, a dot appears next to "Command error" of WARNINGS.

## **VIRTUAL REMOTE controller**

Put a checkmark in the box of the Virtual remote enabled on the ProjectorView main screen, and click the VIRTUAL REMOTE button. The following Virtual Remote window appears.

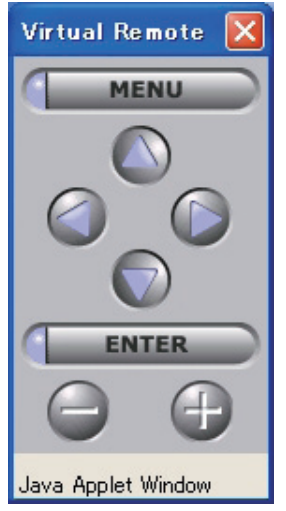

For the functional descriptions of each button, see the user manual of the projector.

#### **E-mail notification function**

In case of an error or abnormality in the projector, e-mail notification is automatically sent to the designated address to notify of the error or abnormality.

To use this function, perform the following steps.

1 Enable the LAN control function. (See page 10.)

2 Set the SMTP IP address, E-mail address, E-mail host, and E-mail from.

Once the above-mentioned items are set, the e-mail notification function remains enabled even when the browser (ProjectorView screen) is closed.

Example of notification: Alert on lamp life end

ProjectorView Alert:

The lamp has reached its maximum usage. Replace the lamp and reset lamp counter. See user guide for complete instructions.

Projector name : abc Projector model : FL7000U Projector location : 10Factory-5F Serial number : 12345 Operating hours : 2146 hours and 43 minutes Lamp hours : 4000 hours and 0 minute Installation date: 2007/01/01 Last lamp replacement date: 2007/01/01 Last maintenance date: 2007/01/01

#### (Note)

- In case of a command error, e-mail notification isn't sent.
- When the LAN control is enabled, serial RS-232C commands may not be transmitted.
- You can't control the LAN/serial RS-232C commands for about 10 seconds after turning on the main power of the projector.
- When commands for LAN control and for RS-232C control are issued at the same time, the LAN control command overrides the RS-232C control command.
- While a test pattern is displayed or a password is entered, you can't change the lamp mode and enable and disable the MUTE function.
- Response may be delayed depending on the operating state of the projector.
- The DHCP mode may not operate with certain devices (routers etc.).
- When you turn on the projector by pressing the ON/OFF button on the ProjectorView main screen, other commands are not accepted for about 1 minute.
- E-mail notification is issued twice: at the time of occurrence of an alert/error and 2 hours after the occurrence.

To use the e-mail notification function, configure the initial settings in advance as described on the next page.

### **Initial setting**

To load information on the projector such as model name and lamp operating time, set the projector data in advance. Click the SETUP button on the ProjectorView main screen. The Projector Setup screen appears. Enter data according to the description of each setting item.

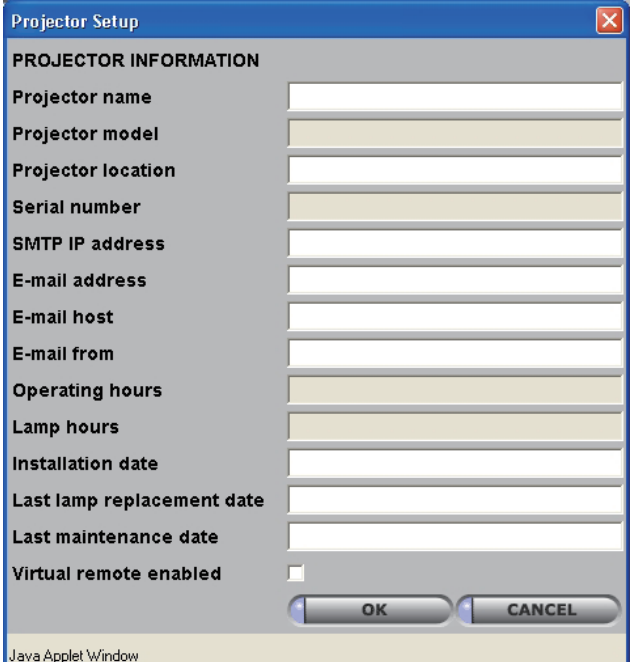

(Note)

- You can't change the Projector model, Serial number, Operating hours, and Lamp hours. They are loaded from the projector and displayed when the LAN controlled mode of Telnet setting is set to ON.
- The entry field of each setting item contains a blank character by default. When setting these items, delete the blank characters.

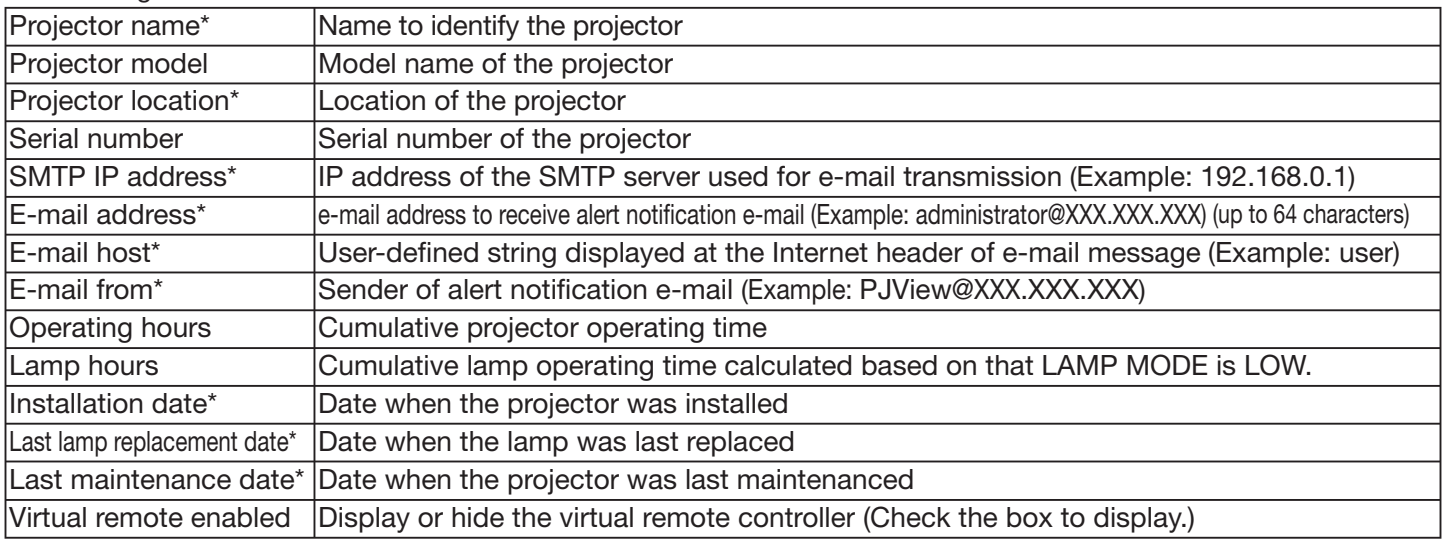

Each setting item is described as follows:

\*) For data entry, use single-byte alphanumeric characters and symbols  $(+ -/- \mathcal{Q}^*$   $\neq$  ! ? . , ; : # \$ % & ()  $|<|$   $|$   $|$   $|$   $|$   $|$   $|$ .

(Note)

When the "Standard" lamp mode is selected, the indicated lamp operating time may exceed the indicated operating time.

This projector supports standard protocol PJLink™ for projector control and you can control and monitor projector' s operations using the same application among projectors of different models and different manufacturers.

To use this function, set the PJLink™ certification properly according to the setting of the PJLink™ application to be used. (See page 11.)

#### Supported commands

The table below shows commands to control the projector using the PJLink™ protocol.

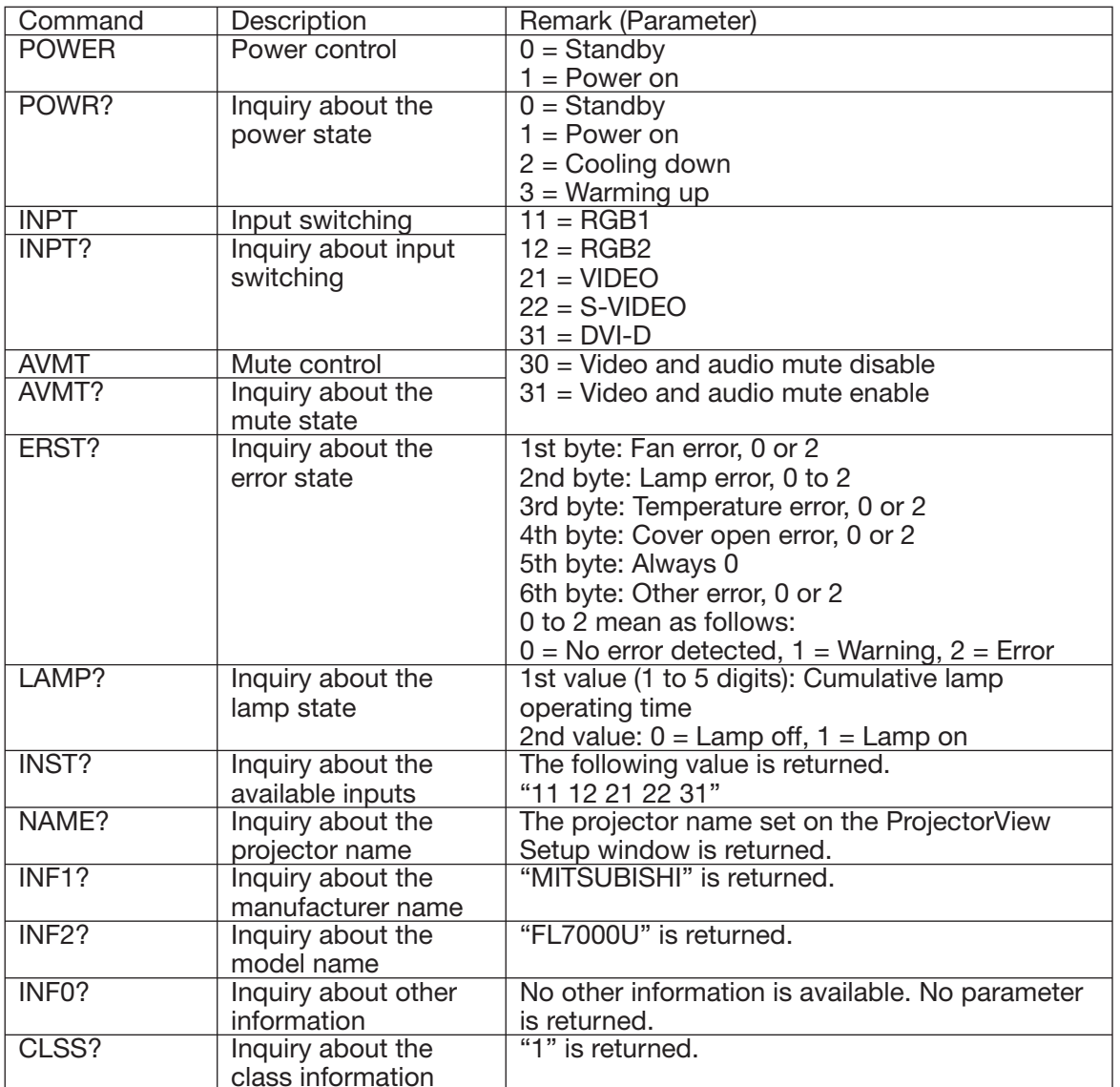

This projector is fully compliant to the specifications of JBMIA PJLink™ Class 1. It supports all the commands defined by PJLink™ Class 1, and the compliance has been verified with the PJLink™ standard specifications Version 1.0.

(Note)

• The above-mentioned control may not be performed correctly or the monitoring data may not be obtained correctly in the following conditions:<br>• During standby

- 
- -
- During standby During zoom/focus adjustment During lens shift adjustment During auto position execution
	-
	-
- During command processing Before the splash screen disappears after the power is turned on. During zoom/focus adjustment, lens shift adjustment, AV mute, etc., it may take approx. 5 seconds to receive a
- response to a command.
- Use 1 controller to control/monitor 1 projector.
- For how to control/monitor using PJLink™, see the operation manual of the PJLink™ application you use.
- When you monitor the projector's operating state using this function by issuing inquiry commands successively, issue an inquiry command after receiving the response to the previous inquiry command from the projector.
- For the specifications of PJLink™, access to the Web site of Japan Business Machine and Information System Industries Association (JBMIA). (http://pjlink.jbmia.or.jp/english)

### [Notes on Instant Shut Down]

Instant shutdown of the projector during control using the network function may cause ProjectorView to fail to display data correctly.

- The operating time and temperature may not be displayed correctly. In this case, close the browser, recognize this projector using Projector-Control Device Installer, and then start the browser again. (Refer to "How to start up" of ProjectorView.)
- When you use the e-mail notification function only, no special action is required.

### [Terms and definitions]

For detailed descriptions, see commercial books.

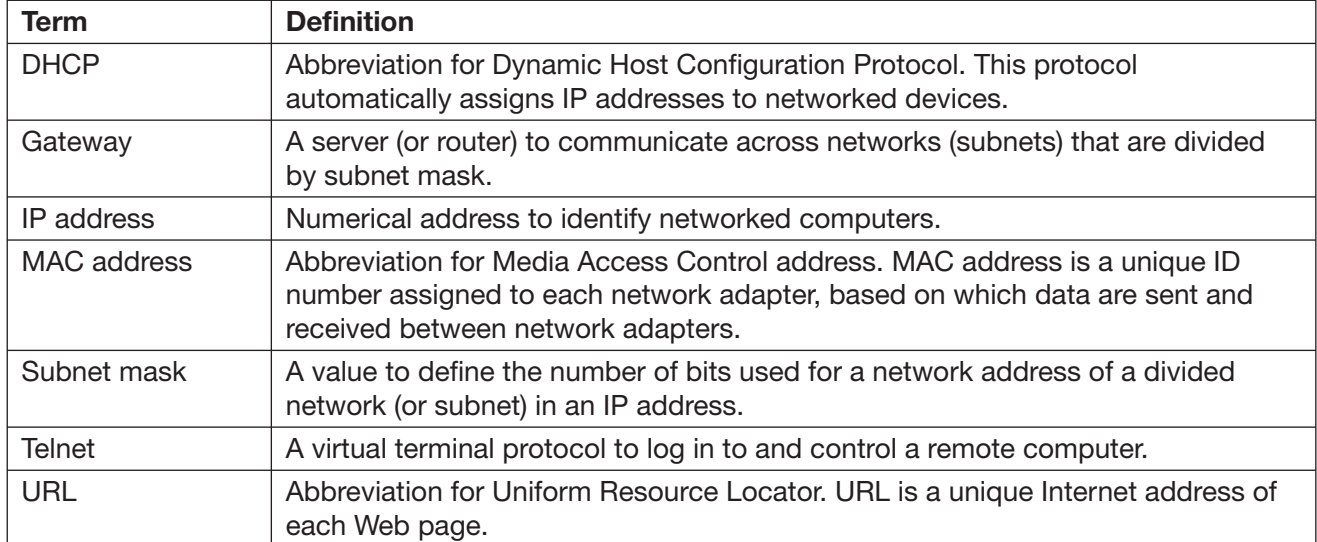